## **SUMMER ENROLLMENT GUIDE**

**1.** Go to [www.ers.texas.g](http://www.ers.texas./)ov and click My Account Login. (Make sure Pop-Up Blocker is turned OFF)

My Account Login

**2.** If you have not registered for a username and password click **REGISTER NOW**. If you have logged in previously, click **Proceed to Login** and enter your Username and Password.

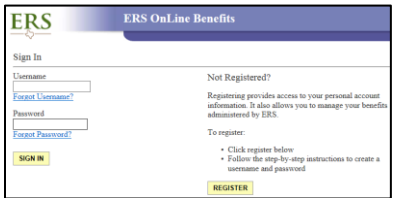

### **3.** Member Home Page: Under My Insurance

Information section, click **BENEFITS ENROLLMENT.**

\*\*To receive your Annual Enrollment confirmation, verify that your email address is correct and on file by clicking **EMAIL ADDRESS AND PASSWORD.**

**\*Notify HR of any address changes [hrs.employee.services@ttu.edu](mailto:hrs.employee.services@ttu.edu)**

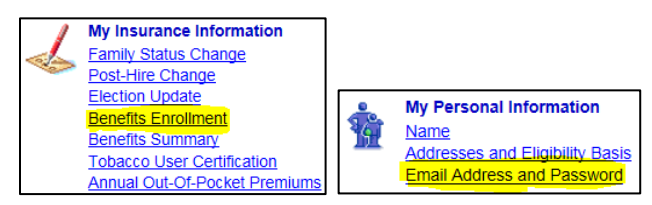

**4.** Benefits Enrollment screen: Click **SELECT** to begin your enrollment.

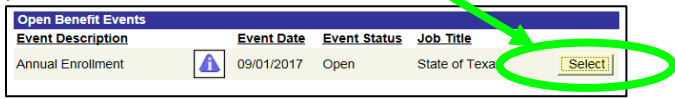

**5.** After reading the \*\*\*Important Message\*\*\* screen, click **OK** to continue.

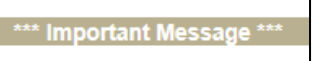

**6.** Benefits Enrollment/Annual Enrollment screen: Click **EDIT** on benefit (Medical, Dental, etc) you are wanting to change/enroll into.

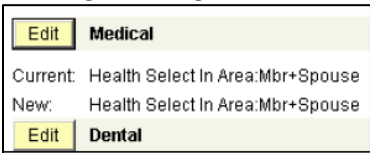

*\*\*If you are having issues with the website, you will need to contact ERS directly.\*\**

**7.** Click On the benefit screen: Select plan you are enrolling into.

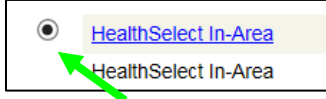

#### **8.** Click **Add Dependent** to add new dependents. Click **Show History** to show any dependents previously

added.

\*\*For a new dependent not previously entered in ERS, you will enter their information in a new pop-up window. Click **RETURN** to go back to enrollment page.

\*\*If your dependent **does not have a SSN or ITIN**, please contact the HR ESC office to complete a paper Summer Enrollment Form.

**Add/Review Dependents** Show History

**9.** Enroll Your Dependents section: Click checkbox (if not already checked) to enroll any dependent into benefit. Click **STORE.** then click **OK** to submit election.

Name Relationship Enroll **Todd Keys** Spouse  $\overline{M}$ 

**10.** Next screen will show your choice for specific benefit (Medical, Dental, etc), your estimated monthly cost and covered dependents.

Click **OK** to submit your New election.

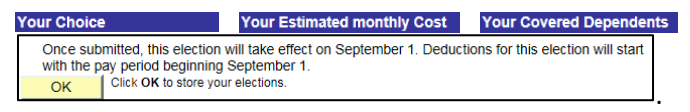

#### **11.** Submitting your Annual Enrollment:

Once you are done making your elections, on the Annual Enrollment screen, print out screen showing your Current and New elections for confirmation. Scroll to bottom of screen and click **SUBMIT**.

On the **Submit Benefit Elections** page: Click **SUBMIT**.

**Benefits Enrollment Submit Benefit Elections** 

On the **Submit Confirmation** page: Click **OK**.

**Benefits Enrollment Submit Confirmation** 

# **ERS: (877) 275-4377**